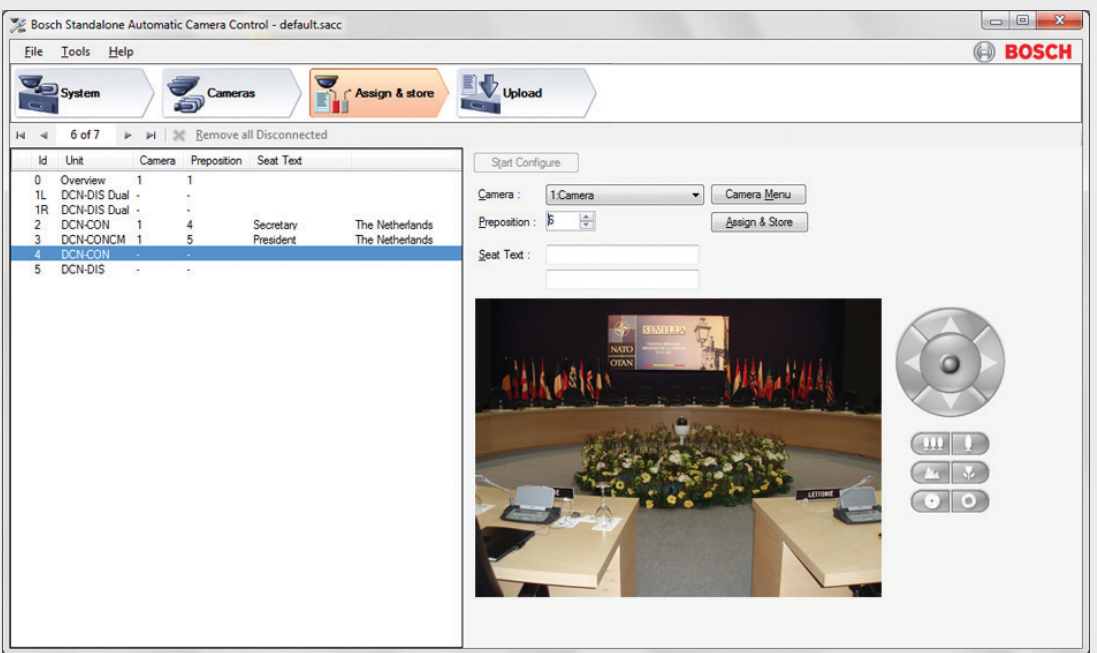

# **Bosch DCN Standalone Automatic Camera Control** DCN-SWSACC

**BOSCH** 

**en** Software Manual

# **Table of Contents**

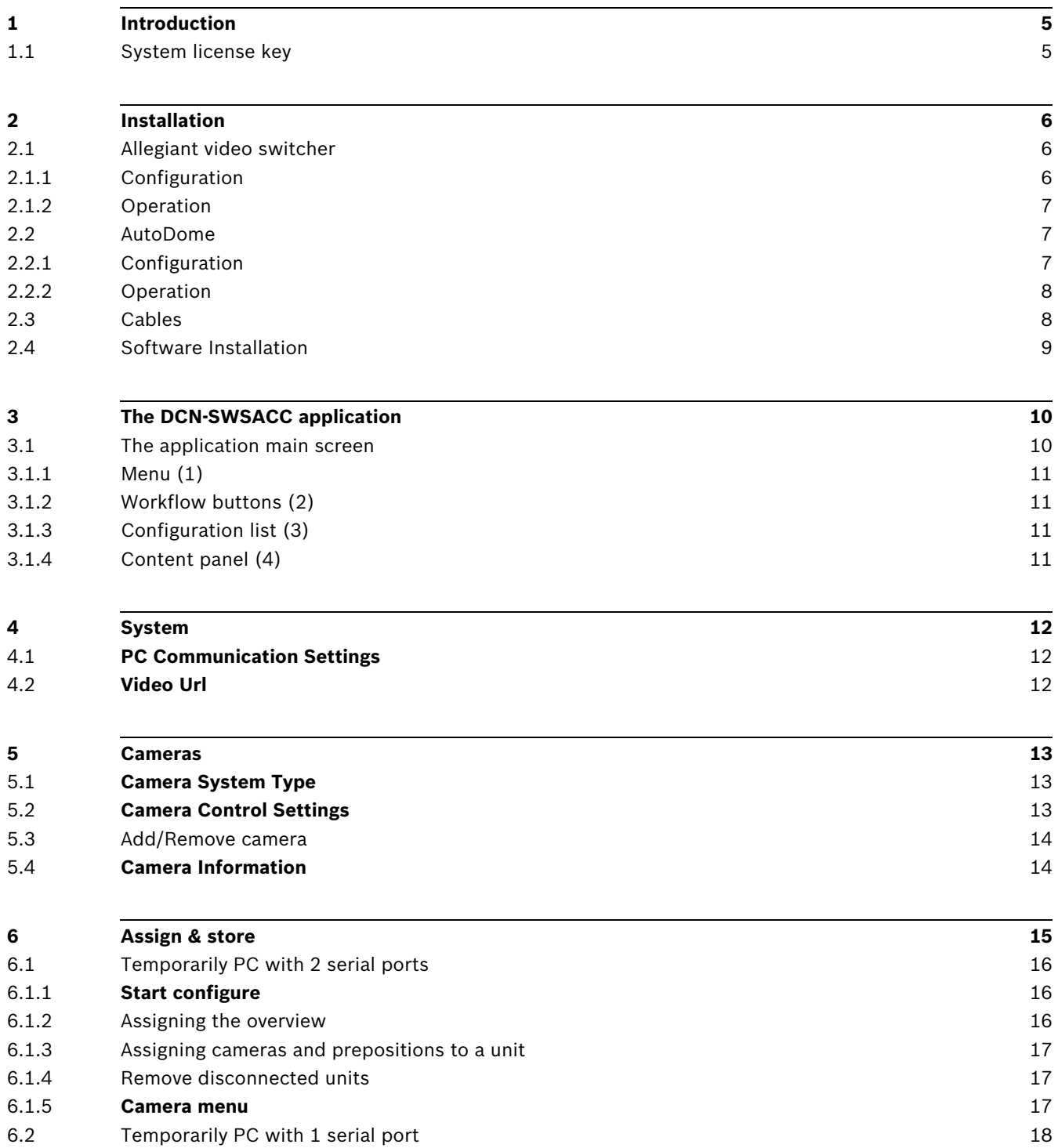

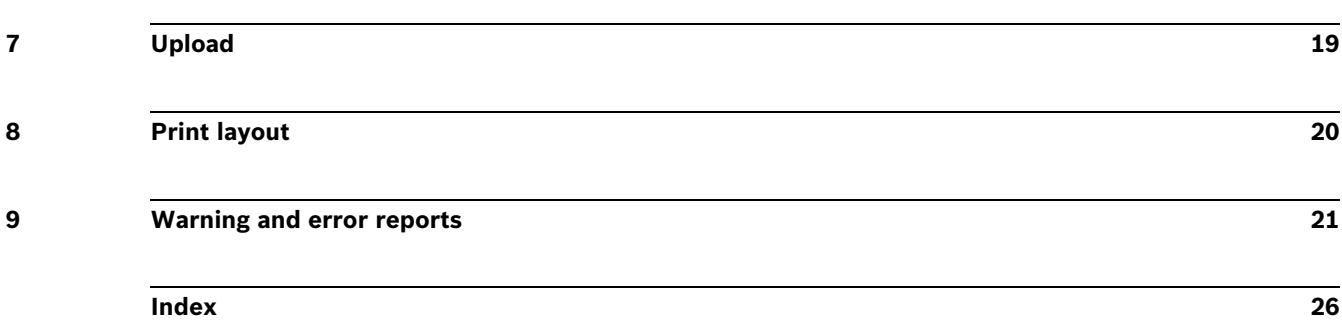

# **1 Introduction**

#### <span id="page-4-0"></span>Version 4.0, 2011-10-24.

DCN-SWSACC Standalone Automatic Camera Control of the DCN Conference systems interfaces with the Bosch Allegiant or AutoDomes. It selects fixed or prepositioned cameras to be activated to display the current active speaker at a conference.

#### **Automatic Camera Control in conference applications**

When a chairman's or delegate's microphone is activated on the equipment, the camera assigned to that position is activated. When no microphones are active, an 'overview' is automatically selected. The image can be displayed on hall displays or other screens together with information about the current speaker, such as delegate identification (seat text). The system operator has a screen, which also displays information about which camera is active. Automatic Camera Control provides an extra dimension to conference proceedings.

#### **Configuration**

The DCN-SWSACC software runs on a PC which is temporarily connected to configure the DCN Next Generation or DCN Wireless Discussion System and the Bosch Allegiant or AutoDomes. With this PC the camera positions can be defined using the on-screen Pan, Tilt and Zoom control and stored as prepositions in the AutoDome camera. At the same time a delegate position is linked to a camera preposition. When all delegate positions are linked to camera prepositions the configuration needs to be uploaded to the DCN Conference system where it will be stored persistent in the CCU or NCO. The configuration file can be printed and stored on the temporarily PC for later use. After configuration the PC is removed and Bosch Allegiant or AutoDome is directly connected to the DCN Conference system.

#### **Copyright**

No part of this documentation may be reproduced or transmitted in any form by any means, electronic, mechanical, photocopying, recording, or otherwise, without the prior written permission of the publisher.For information on getting permission for reprints and excerpts, contact Bosch Security Systems B.V.

# **1.1 System license key**

<span id="page-4-3"></span><span id="page-4-1"></span>The use of the DCN Standalone Automatic Camera Control is depending on the DCN system license key. Depending on the license key, which is located in the system's Control Unit, functions are enabled or disabled.

The license key can be uploaded to the system with the Download and License Tool.

### <span id="page-4-2"></span>**NOTICE!**

For demo purposes a demo license is available. In case you have a demo license the Bosch logo in the right top of the application will note "Demo version not for sale". The demo version is fully operational but will not be supported. Contact your local Bosch representative if you have a demo license while you purchased an official license.

# **2 Installation**

<span id="page-5-0"></span>This chapter describes how to setup the DCN system and the Camera system. Two different types of DCN systems are available: single CCU systems and multi CCU systems. Also the Camera system exists in two different versions: Allegiant video switcher with multiple cameras and AutoDome which is a single camera.

The system needs to be configured before it can be used operational. To do so, first the choice has to be made which Camera system is used:

- *[Section 2.1 Allegiant video switcher](#page-5-3)*, or
- *[Section 2.2 AutoDome](#page-6-3)*.
- *[Section 2.3 Cables](#page-7-2)*
- <span id="page-5-1"></span>– *[Section 2.4 Software Installation](#page-8-1)*

# <span id="page-5-3"></span>**2.1 Allegiant video switcher**

–

### **2.1.1 Configuration**

#### <span id="page-5-2"></span>1. Set the **PC Communication Settings**:

- **Allegiant**: set the baud-rate of the Allegiant to 19k2. Please refer to the Allegiant user manual how to set the Allegiant's baud-rate.
- **DCN-CCU2**: set the protocol for the serial port via menu 8H to allegiant.
- **DCN-CCU** (S500): set the protocol for serial port which is connected to the temporarily PC to camera control and set the baud-rate to 19k2

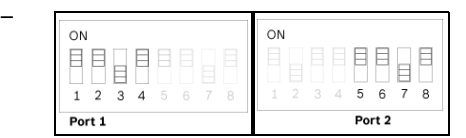

- **DCN-NCO:** set the baud-rate for camera control to 19k2 using menu item 7l.
- 2. Make the connections to the temporarily PC according the image below:

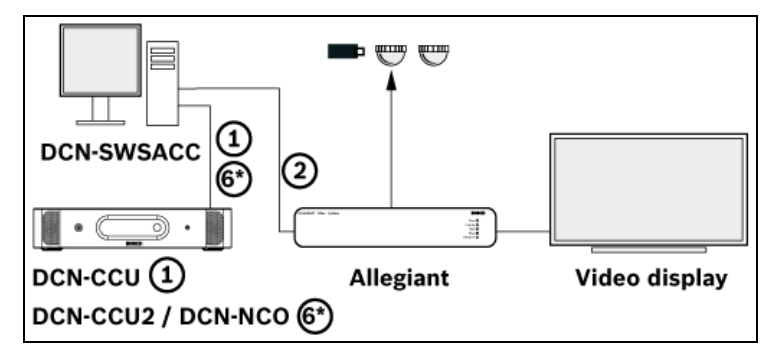

- Refer to *[Section 2.3 Cables](#page-7-2)* for cable type (1,6\* and 2).
- 3. Start the DCN-SWSACC software.
	- Configure the camera control as described in: *[Section 3 The DCN-SWSACC](#page-9-0)  [application](#page-9-0)*, *[Section 4 System](#page-11-0)*, *[Section 5 Cameras](#page-12-0)* and *[Section 6 Assign & store](#page-14-0)*.
- 4. Disconnect the temporarily PC from the **DCN system:** and the **Allegiant**.

## **2.1.2 Operation**

–

<span id="page-6-0"></span>1. Make the connections according the image below:

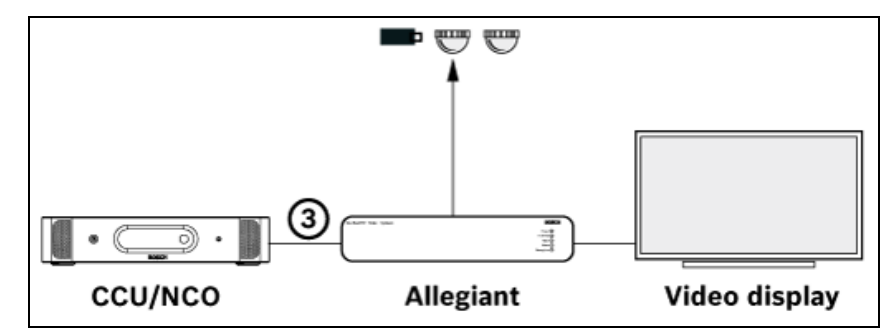

<span id="page-6-1"></span>– Refer to *[Section 2.3 Cables](#page-7-2)* for cable type 3.

# <span id="page-6-3"></span>**2.2 AutoDome**

### **2.2.1 Configuration**

–

- <span id="page-6-2"></span>1. Set the communication settings:
	- **AutoDome**: set the baud-rate to 9600. Please refer to the AutoDome user manual how to set the baud-rate.
	- **DCN-CCU2**: set the protocol for the serial port via menu 8H to AutoDome.
	- **DCN-CCU** (S500): set the protocol for serial port which is connected to the temporarily PC to camera control and set the baud-rate to 9600.

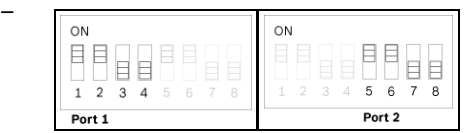

- **DCN-NCO**: set the baud-rate for camera control to 9600 using menu item 7l.
- 2. Make the connections to the temporarily PC according the image below:

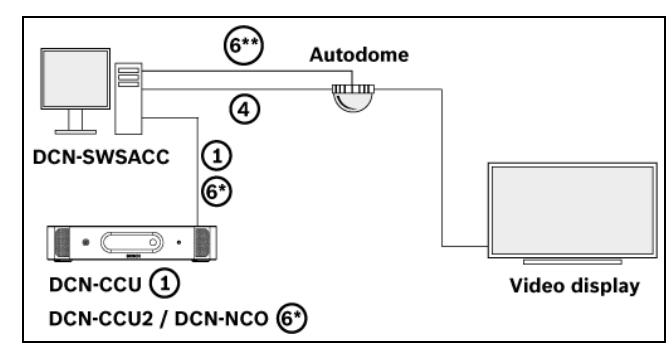

- Refer to *[Section 2.3 Cables](#page-7-2)* for cable types 1,6\*, 4 and 6\*\* (\*\*optional: to see a video image of an AutoDome camera with IP-module in the browser of Assign & store).
- 3. Start the DCN-SWSACC software. Refer to *[Section 2.4 Software Installation](#page-8-1)*.
	- Configure the 'camera control' as described in *[Section 3 The DCN-SWSACC](#page-9-0)  [application](#page-9-0)*, *[Section 4 System](#page-11-0)*, *[Section 5 Cameras](#page-12-0)* and *[Section 6 Assign & store](#page-14-0)*.
- 4. Disconnect the temporarily PC from the **DCN system:** and the **AutoDome**.

### **2.2.2 Operation**

–

<span id="page-7-0"></span>1. Make the connections according the image below:

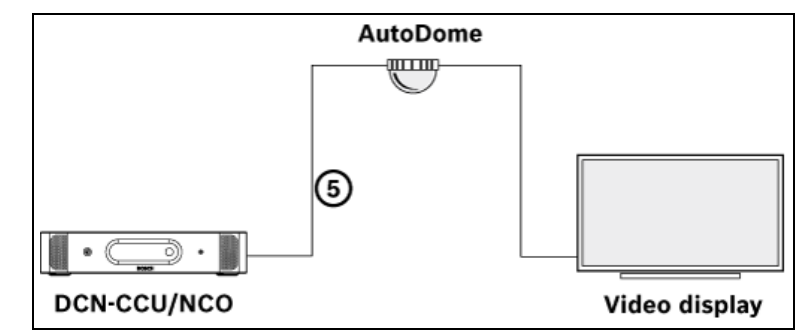

<span id="page-7-1"></span>– Refer to *[Section 2.3 Cables](#page-7-2)* for cable type 5.

# <span id="page-7-2"></span>**2.3 Cables**

<span id="page-7-3"></span>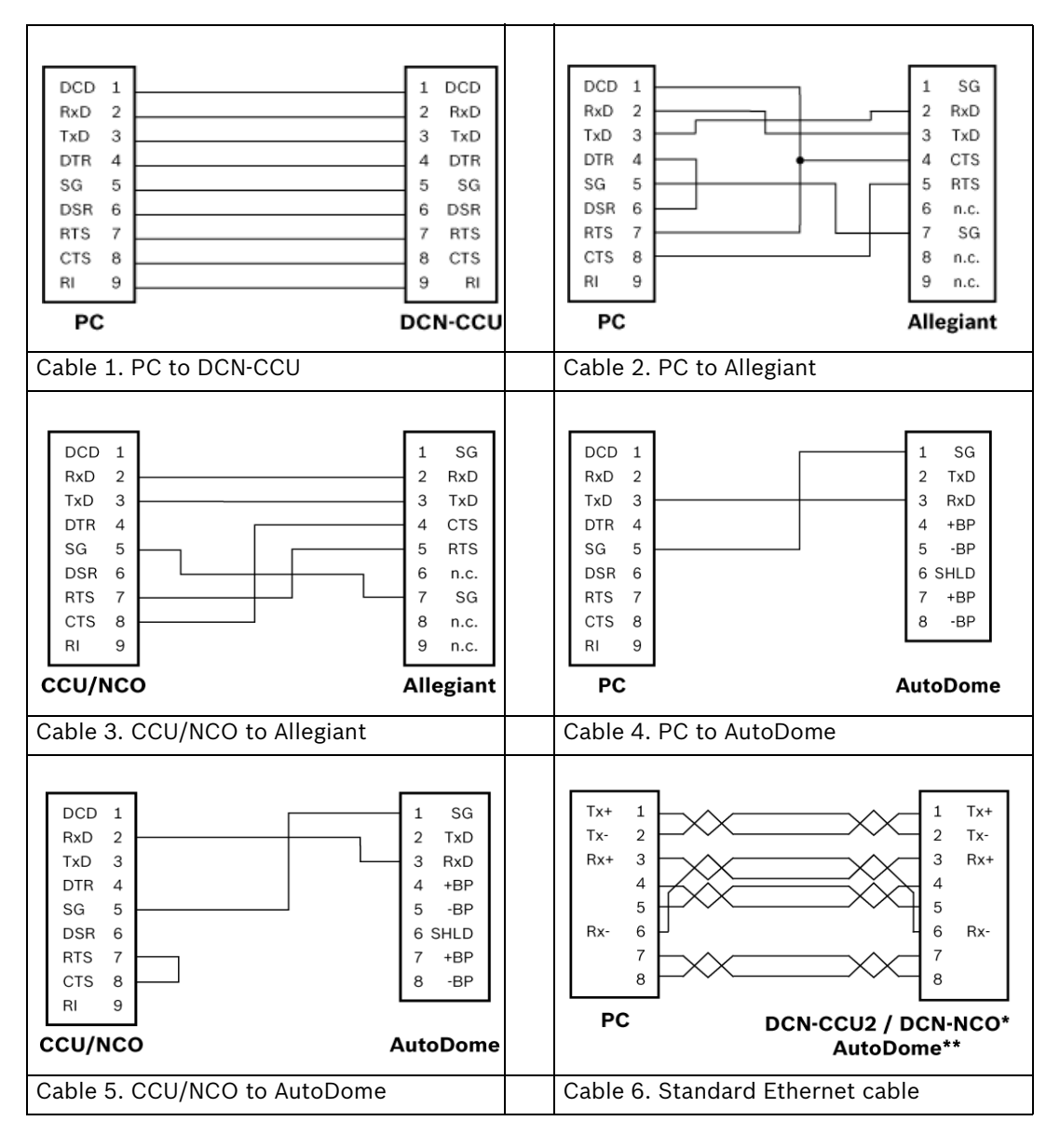

# <span id="page-8-1"></span>**2.4 Software Installation**

#### <span id="page-8-0"></span>**PC requirements**

DCN-SWSACC is compatible with Windows Vista and Windows 7 both 32 and 64 bits versions. Starter editions are not supported.

PC requirements are the same as requested for Windows Vista and Windows 7 by Microsoft. The DCN system must have version 2.60 or higher.

#### **Installing DCN-SWSACC**

DCN-SWSACC needs to be installed from the DVD delivered with the DCN system (check Bosch Security Systems extranet for the latest version of the software):

- 1. Insert the DVD (the software starts automatically).
	- When the software does not start automatically:
	- Select 'Run...' from the 'Start' menu on the Windows Task bar.
	- Type d:\setup.exe (where d is the DVD drive).
- 2. Browse to 'software' and select the DCN-SWSACC.
- 3. Follow the on-screen instructions.

# **3 The DCN-SWSACC application**

<span id="page-9-1"></span><span id="page-9-0"></span>This chapter describes the main part of the application.

# **3.1 The application main screen**

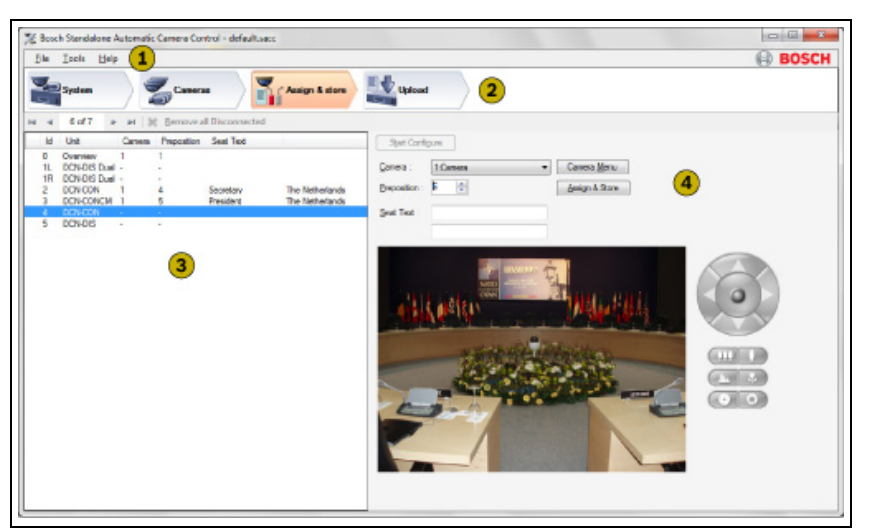

Figure 3.1 Application main screen

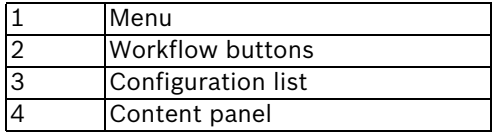

### **3.1.1 Menu (1)**

<span id="page-10-4"></span><span id="page-10-0"></span>The menu provides access to functionality present in the application.

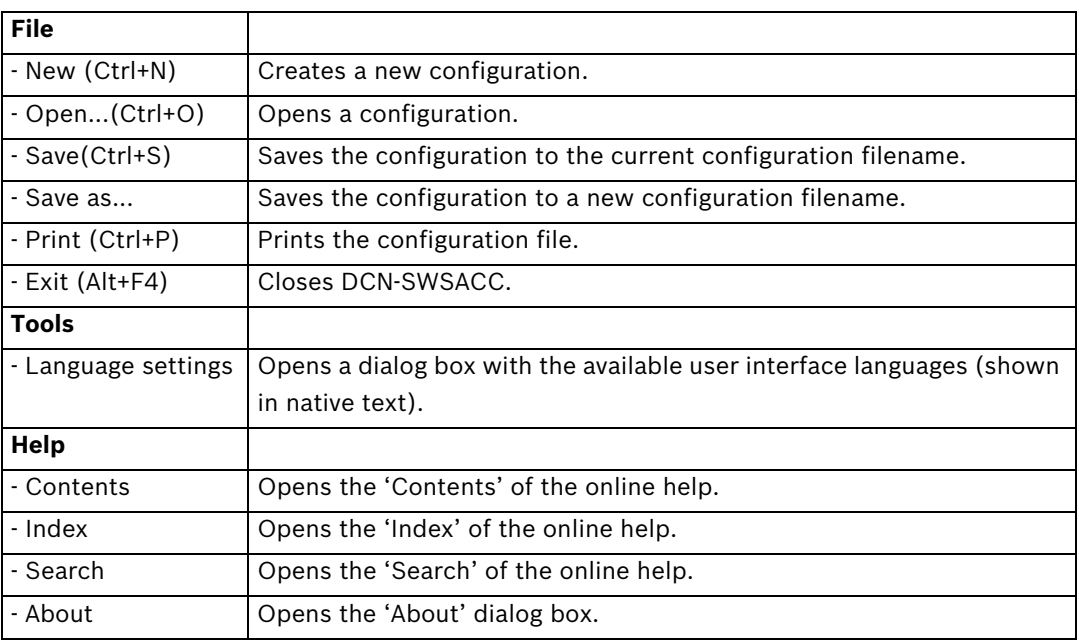

### **3.1.2 Workflow buttons (2)**

<span id="page-10-5"></span><span id="page-10-1"></span>The workflow buttons are used to navigate and provide access to the functionality of the DCN-SWSACC.

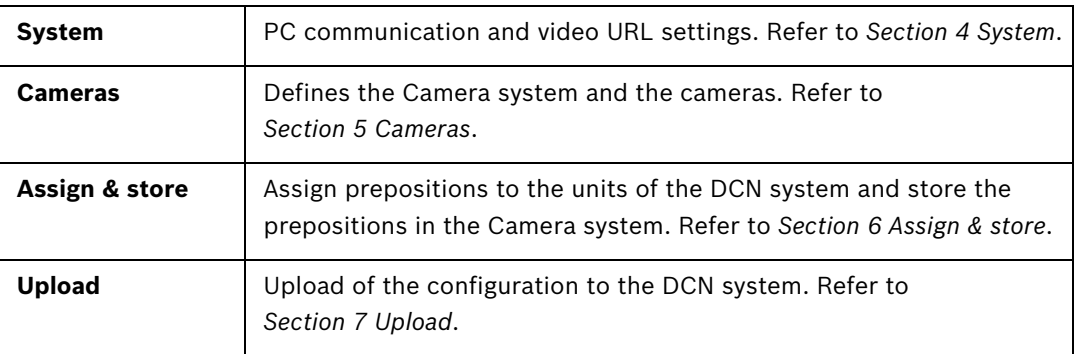

### **3.1.3 Configuration list (3)**

<span id="page-10-2"></span>The configuration list is used in: *[Section 4 System](#page-11-0)*, *[Section 5 Cameras](#page-12-0)* and *[Section 6 Assign &](#page-14-0)  [store](#page-14-0)*.

### **3.1.4 Content panel (4)**

<span id="page-10-3"></span>The Content panel provides access to: *[Section 4 System](#page-11-0)*, *[Section 5 Cameras](#page-12-0)*, *[Section 6 Assign &](#page-14-0)  [store](#page-14-0)* and *[Section 7 Upload](#page-18-0)*.

# **4 System**

<span id="page-11-1"></span><span id="page-11-0"></span>This workflow describes the system settings:

## **4.1 PC Communication Settings**

#### <span id="page-11-3"></span>**DCN system:**

The **DCN system:** option defines the **Serial communication:** port of the PC to which the DCN-CCU is connected. Selecting **--None--** disables the connection to the **DCN system:**. For DCN-CCU2 or DCN-NCO a **Host name or IP address:**must be entered. The IP address of the unit can be found in the front menu of the DCN-CCU2 or DCN-NCO.

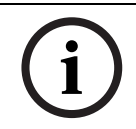

**NOTICE!** 

IP address may not contain leading zeros.

#### **Camera system:**

The **Camera system:** option defines the **Serial communication:** port of the PC to which the **Camera system:** is connected. Selecting **--None--** disables the connection to the **Camera system:**.

# **4.2 Video Url**

<span id="page-11-4"></span><span id="page-11-2"></span>To see a video image of an AutoDome camera with IP-module in the browser of **Assign & store**, the following **Url:** can be used: "http://192.168.0.1/MPEG4.html". Where 192.168.0.1 is the default IP address of the AutoDome.

#### **NOTICE!**

You need to have Sun Java and the MPEG4-ActiveX installed. Refer to the AutoDome user manual for more information.

In case the **Url:** is not correct or cannot be reached, the browser reports an appropriate message or will be empty. Note that the **Url:** must always start with http://, MPEG must be in capitals.

The browser in workflow **Assign & store** is hidden when the **Url:** is empty or only holds white spaces.

# **5 Cameras**

<span id="page-12-1"></span><span id="page-12-0"></span>This workflow defines the Camera system and the cameras.

# <span id="page-12-3"></span>**5.1 Camera System Type**

<span id="page-12-6"></span>The DCN system supports two types of Camera systems:

- 1. **Allegiant**: cameras are connected to the video switcher and multiple screen outputs can be controlled.
- 2. **AutoDome**: single Pan-Tilt-Zoom camera with single video output.

#### **NOTICE!**

When the **AutoDome** is selected a warning message appears if more than one camera is defined for the **Allegiant**.

<span id="page-12-2"></span>The *[Section 5.1 Camera System Type](#page-12-3)* selection is disabled when the *[Section 6 Assign & store](#page-14-0)* is active.

### <span id="page-12-4"></span>**5.2 Camera Control Settings**

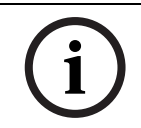

#### **NOTICE!**

<span id="page-12-5"></span>With the exception of the function **Camera override:** the following options are all disabled when **Camera System Type** is set to **AutoDome**.

#### **Use Screen line of DCN-SW:**

This check box allows you to take the screen line to be shown on the audience screen as defined in DCN-SW (also DCN-SWDB is needed).

The screen line can be configured by the DCN-SW configuration application via: "Tools > Person Identification".

#### **Double seat text:**

This check box allows you to specify that an additional line of text can be entered for each unit number. The text appears on both the operator screen and audience screens. By default, this option is not enabled (a single seat text line is displayed).

#### **Camera override:**

This check box allows you to determine whether a newly switched-on microphone automatically activates the camera covering its position (check box is selected), or whether the camera is only activated when the current microphone is switched-off (check box is deselected).

#### **Camera movement time:**

To hide camera movement (as the camera moves from one position to the next), the overview camera can be activated and displayed during the movement. The movement time can be set from 0 to 60 **seconds** in steps of 0.5 **seconds**.

#### **Number of audience screens:**

This selection allows you to select the **Number of audience screens:**. The **Number of audience screens:** (excluding the operator screen) can be set from 1 till 4. All audience screens show the same picture.

It is recommended that the number selected corresponds to the actual number of audience screens present in the venue. If the number selected is higher than this, there may be some reduction in system performance.

### **5.3 Add/Remove camera**

### <span id="page-13-3"></span><span id="page-13-0"></span>**NOTICE!**

**NOTICE!** 

Add/Remove camera is disabled when the **Camera System Type** is set to **AutoDome**

#### **Add a new Camera**

A new camera is added to the *[Section 3.1.3 Configuration list \(3\)](#page-10-2)*. Select the new camera which allows you to enter the *[Section 5.4 Camera Information](#page-13-2)*. The add camera option is disabled when no free camera numbers are available.

#### **Remove a selected camera**

<span id="page-13-1"></span>This option is always disabled when the *[Section 5.2 Camera Control Settings](#page-12-4)* is visible since no camera is selected.

### <span id="page-13-2"></span>**5.4 Camera Information**

<span id="page-13-4"></span>By selection of the **Camera System Type** in the *[Section 3.1.3 Configuration list \(3\)](#page-10-2)* the **Camera Information** option becomes visible and allows you to view, select and change the assigned cameras settings.

#### **Camera name:**

This text box allows you to enter 16 characters to define the **Camera name:**.

#### **Camera number:**

This is the number of the camera.

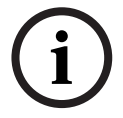

### **NOTICE!**

This camera number must correspond with the internal address of the camera. Refer to the camera user manual how to change the internal address.

#### **Movable camera**

Cameras used in camera control systems can be either fixed or moveable. This check box allows you to determine if a moveable camera (check box is selected) or none moveable camera (check box is deselected) is connected.

#### **Number of prepositions:Number of prepositions:**

Fixed cameras cannot automatically adjust their positions. Moveable cameras, such as AutoDome cameras, can automatically adjust their positions (called **Preposition:**). This text box allows you to enter or change the number of camera prepositions for each assigned camera as defined in *[Section 6.1.3 Assigning cameras and prepositions to a unit](#page-16-0)*. A maximum of 99 camera prepositions are allowed.

# **6 Assign & store**

<span id="page-14-1"></span><span id="page-14-0"></span>This workflow is used to assign prepositions to the units of the DCN system and store the prepositions in the Camera system.

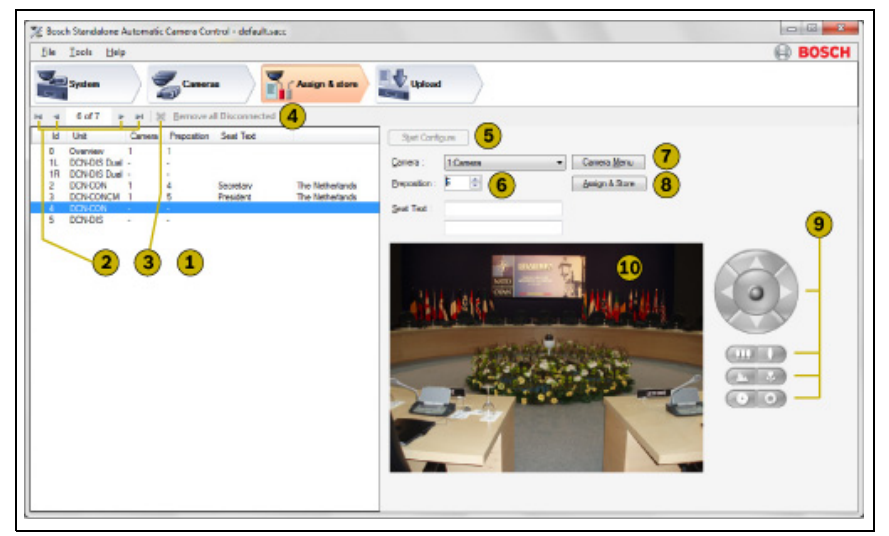

**Figure 6.1** Assign & store main window

The **Assign & store** main window contains the following elements:

- 1. Assignment list showing units including the assigned cameras.
- 2. Navigation buttons, to navigate through all the units.
- 3. Remove selected (disconnected) seat button. To remove a single unit from the list which is not connected to the DCN system.
- 4. **Remove all disconnected** button. To remove all units from the list which are not connected to the DCN system.
- 5. **Start configure** button. To start the configuration mode of the DCN system.
- 6. **Preposition** text box to select or define a preposition.
- 7. **Camera menu** button to activate the on-screen **Camera menu** to change AutoDome settings which are embedded in the AutoDome (Refer to the AutoDome user manual for details).
- 8. **Assign & store** button. To assign prepositions to the unit and to store prepositions in the Camera system.
- 9. Pan-Tilt-Zoom-Focus-Iris controls. To control the AutoDome camera.
- 10. Browser. To see a video image of an AutoDome camera with IP-module.

The system can be configured in two different ways:

- 1. Using a *[Section 6.1 Temporarily PC with 2 serial ports](#page-15-3)* or;
- 2. a *[Section 6.2 Temporarily PC with 1 serial port](#page-17-1)*.

## <span id="page-15-3"></span>**6.1 Temporarily PC with 2 serial ports**

<span id="page-15-0"></span>The following preconditions of **Assign & store** are required:

- 1. Both the DCN system and the Camera system are properly connected and have the correct settings. Refer to *[Section 2 Installation](#page-5-0)* for more details.
- 2. **PC Communication Settings** under workflow *[Section 4 System](#page-11-0)* must correspond with the hardware installation.
- 3. The *[Section 4.2 Video Url](#page-11-2)* must be defined to view the AutoDome video in the browser window.
- <span id="page-15-1"></span>4. Continue with *[Section 6.1.1 Start configure](#page-15-4)*.

### <span id="page-15-4"></span>**6.1.1 Start configure**

- 1. Click the **Start configure** button.
	- The **Start configure** button changes into **Stop configure** button.

#### **CAUTION!**

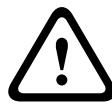

- When the connection with the DCN system or Camera system fails the following error messages could appear:
- Connection failure. Refer to *[Section 4.1 PC Communication Settings](#page-11-1)*
- Incompatible version of the DCN system.
- Required authorizations missing.
- 2. Now all connected units are retrieved from the DCN system. While retrieving a progress window will be shown. If all units are retrieved they are shown in the Assignment list. By default the first item in the list is selected, this is the **Overview**. This **Overview** will be shown during the conference if none of the microphones is active or when the **Camera movement time:** is not elapsed. The **Overview** (camera 1) is selected within the Assignment list.

#### **6.1.2 Assigning the overview**

<span id="page-15-5"></span><span id="page-15-2"></span>The **Overview** camera gives a general overview of the conference venue when all the microphones are off. In case of Allegiant the **Overview** can also be used when an AutoDome camera is moving from one preposition to another.

To assign:

- 1. Select a **Camera:**
- 2. Select a **Preposition** if the selected camera is a moveable camera.
- 3. Move the camera to the desired position.
- 4. Click the **Assign & store** button. The **Camera:** and **Preposition** are assigned to the **Overview** and are stored in the Camera system.

After assignment of the **Overview** the first unit is selected to have a **Camera:** and **Preposition** assigned. The **Overview** camera can be either a non moveable or moveable (AutoDome) camera. However, when AutoDome is selected as Camera system, the **Overview** is always a preposition of the AutoDome.

### **6.1.3 Assigning cameras and prepositions to a unit**

<span id="page-16-0"></span>To assign a camera and prepositions to a unit it is first necessary to select that unit. Selecting a unit number causes all LEDs of the corresponding unit to flash.

There are two ways of selecting the unit:

- 1. The DCN-SWSACC software will automatically propose a camera and **Preposition**. You can now:
	- Accept this proposal, or change the camera selection and edit fields for **Preposition** and **Seat text**.
- 2. Alternatively; press the microphone button or any of the voting keys on a unit.
	- This will result in selection of the **Unit** in the assignment list.
- 3. Click the **Assign & store** button.
	- The software assigns the camera, **Preposition** and **Seat text** to the unit and stores the prepositions in the Camera system. Automatically the next unit will be selected and the next **Preposition** of the selected camera.

#### **NOTICE!**

The Allegiant cannot display graphic characters that are used in certain non-European and non-US languages such as Chinese. Please contact your local Bosch representative how to use alternative characters.

- 4. When all units have a camera assigned the configuration must be uploaded to the DCN system.
	- Refer to the *[Section 7 Upload](#page-18-0)* section.

#### **NOTICE!**

During configuration, the audience screen continues to show the image from the **Overview** camera, except if AutoDome is selected as Camera system then it will show the same view as the operator screen. The operator screen shows the video of the selected camera.

#### **6.1.4 Remove disconnected units**

<span id="page-16-3"></span><span id="page-16-1"></span>When a unit is disconnected from the DCN system a disconnect  $\bullet$  image is shown in front of the unit. This unit might be replaced because it was defect. If this unit will not be used anymore it can be removed by clicking the Remove selected seat button. Click **Remove all disconnected** button to remove all disconnected units from the assignment list.

#### **6.1.5 Camera menu**

<span id="page-16-2"></span>The **Camera menu** button activates the internal menu of the AutoDome. In this menu special AutoDome settings can be controlled like inverting the image in case the AutoDome is placed on a tabletop. Refer to the AutoDome manual for details about the internal menu.

# <span id="page-17-1"></span>**6.2 Temporarily PC with 1 serial port**

- <span id="page-17-2"></span><span id="page-17-0"></span>1. Make a connection between the DCN system and the temporarily PC.
- 2. In workflow *[Section 4 System](#page-11-0)* set the *[Section 4.1 PC Communication Settings](#page-11-1)* for DCN system to the correct port.
- 3. Start the configuration mode of the DCN system by clicking the **Start configure**.
	- Now all connected units are retrieved from the DCN system. While retrieving a progress window might be show. If all units are retrieved they are shown in the Assignment list.
- 4. Click the **Stop configure** button to stop the DCN system configuration mode.
- 5. Disconnect the DCN system from the temporarily PC.
- 6. Connect the Camera system to the temporarily PC.
- 7. In workflow *[Section 4 System](#page-11-0)* set the *[Section 4.1 PC Communication Settings](#page-11-1)* for DCN system to **--None--** and for Camera system to the correct port.
- 8. Continue with assigning preposition to the units as described in *[Section 5 Cameras](#page-12-0)*. Because the DCN system is not connected the selected unit will not flash the LEDs.
- 9. If all cameras and prepositions are assigned, disconnect the Camera system and reconnect the DCN system.
- 10. Change the *[Section 4.1 PC Communication Settings](#page-11-1)*.
- 11. Start the *[Section 7 Upload](#page-18-0)*.

# **7 Upload**

<span id="page-18-1"></span><span id="page-18-0"></span>This workflow describes **Uploading the configuration to the DCN system.** To do so:

- 1. Click the **Start upload** button.
	- The window text is changed into **Uploading the configuration to the DCN system.**
	- The **Start upload** button, **File** (except **Exit**), **Tools** menu and Workflow buttons are disabled.
	- The progress bar is visible and gives the visual indication about the progress of the upload.
- 2. When the **Upload** process is successfully completed:
	- The window text is changed into **Upload successfully finished.**, the progress bar is set to 100% and the **Start upload** button, menu items and Workflow buttons are enabled.

#### **NOTICE!**

The **Start upload** button is disabled if the *[Section 4.1 PC Communication Settings](#page-11-1)* for the DCN System is set to **--None--** .

If the **Upload** process cannot start the window text changes into: **Upload failed.** and the progress bar will be hidden.

Failures could be:

- Unable to set up the connection.
- Incompatible version of the DCN system.
- Missing camera control authorization.

If the **Upload** process failed the window text changes into: **Upload failed.** and the progress bar remains on the last value.

Failures could be:

– Lost of connection with the DCN system.

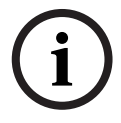

# **8 Print layout**

<span id="page-19-1"></span><span id="page-19-0"></span>The print function (*[Section 3.1.1 Menu \(1\)](#page-10-0)*) allows you to print the camera configuration settings as given within the table below:

#### **DCN Standalone Automatic Camera Control**

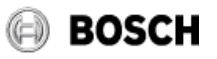

#### **Configuration**

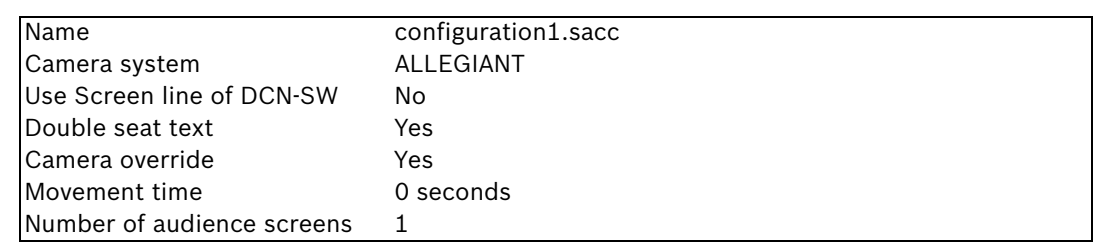

#### **Defined Cameras**

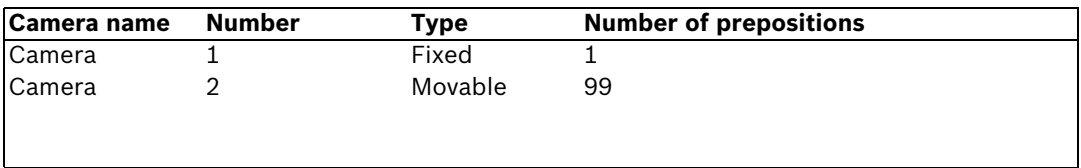

#### **Camera Assignments**

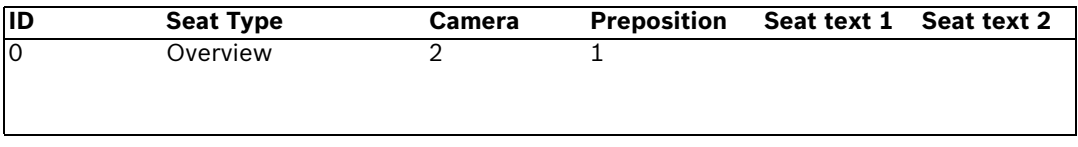

Page 1 of 1 Printed on 4/15/2010 3:58:20 PM

# **9 Warning and error reports**

<span id="page-20-0"></span>This section summarizes the warnings and errors and provides the text actually shown.

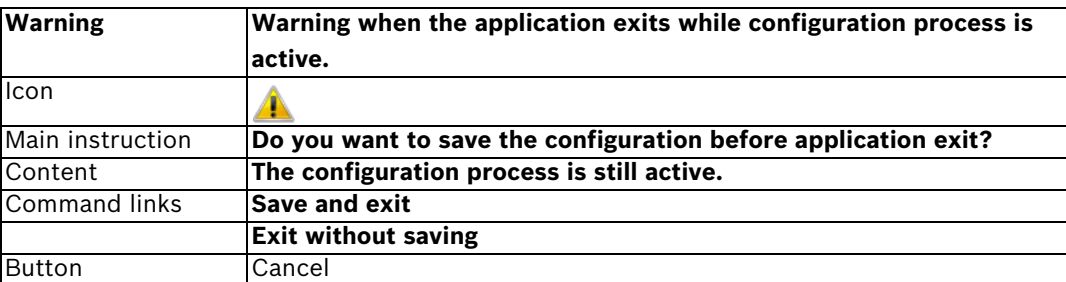

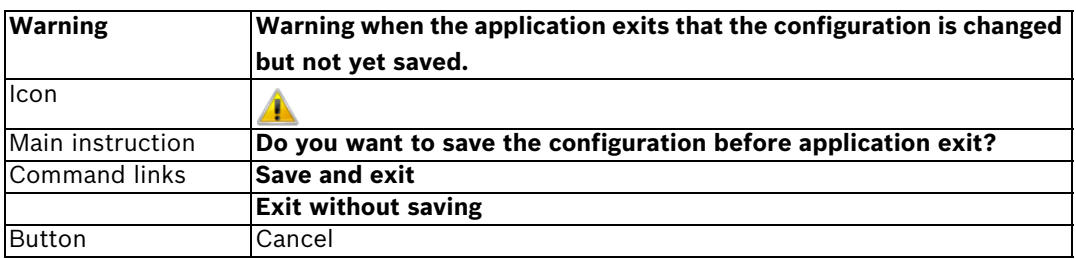

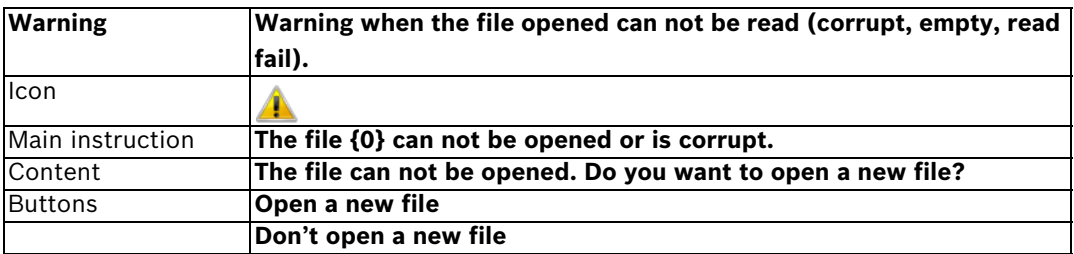

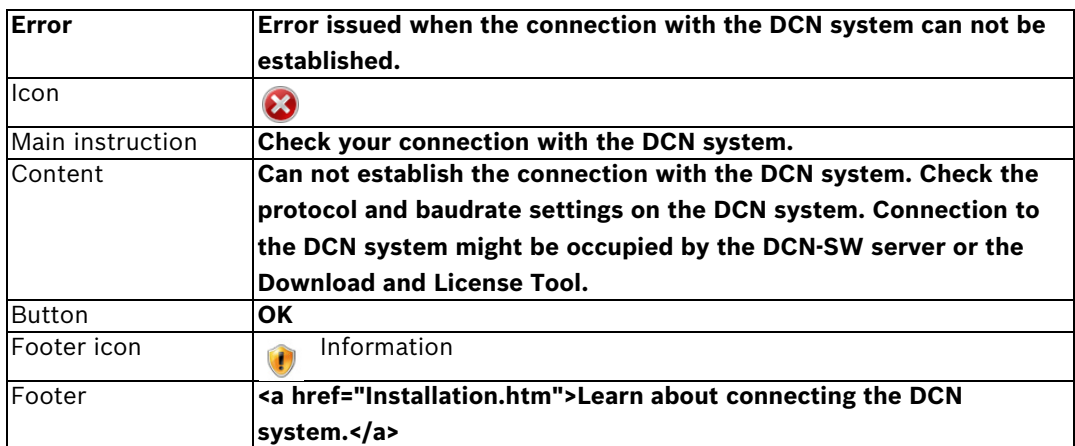

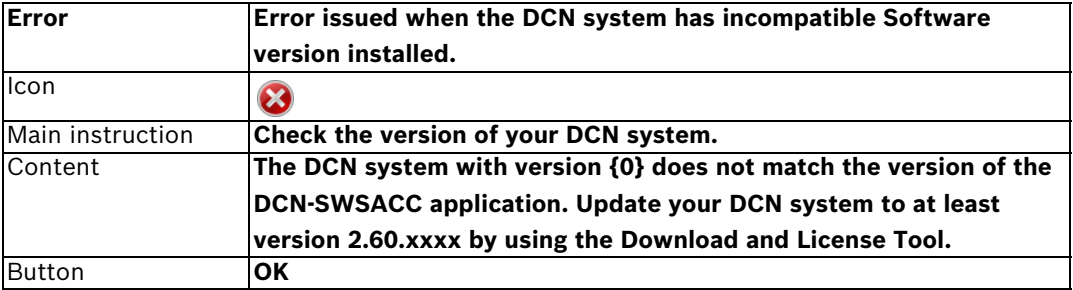

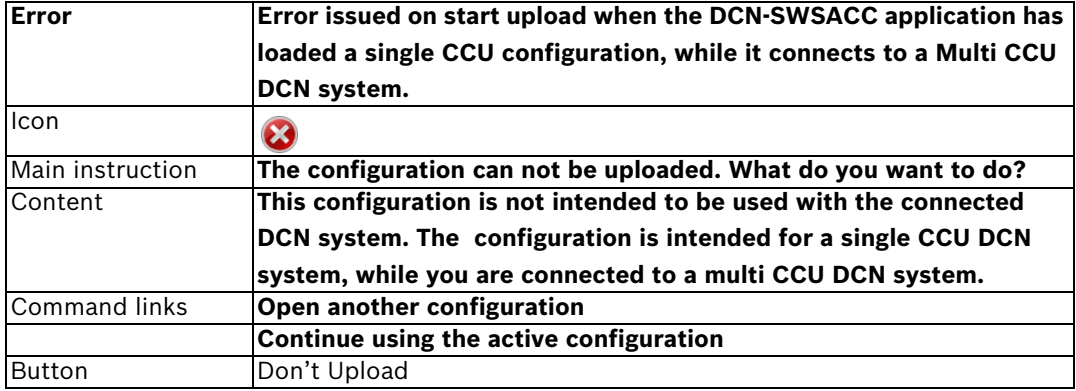

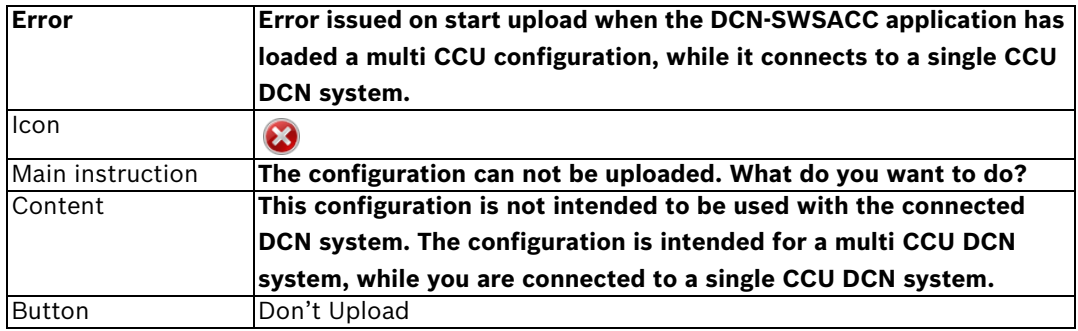

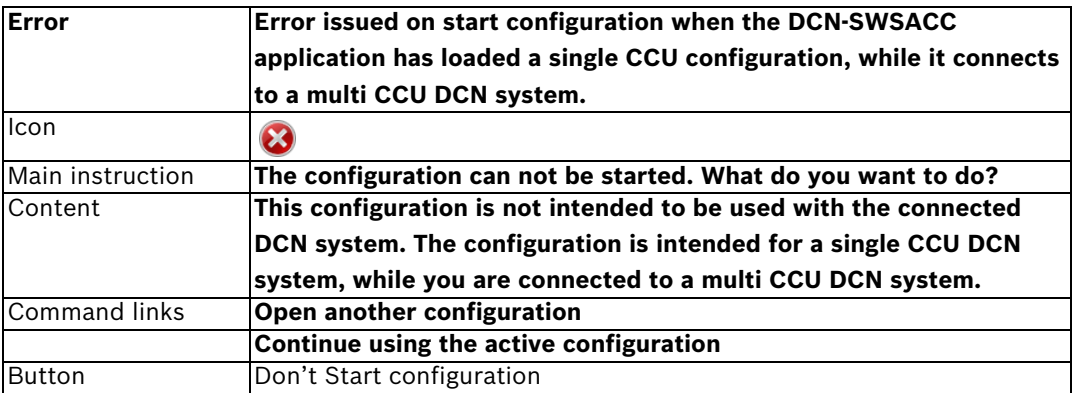

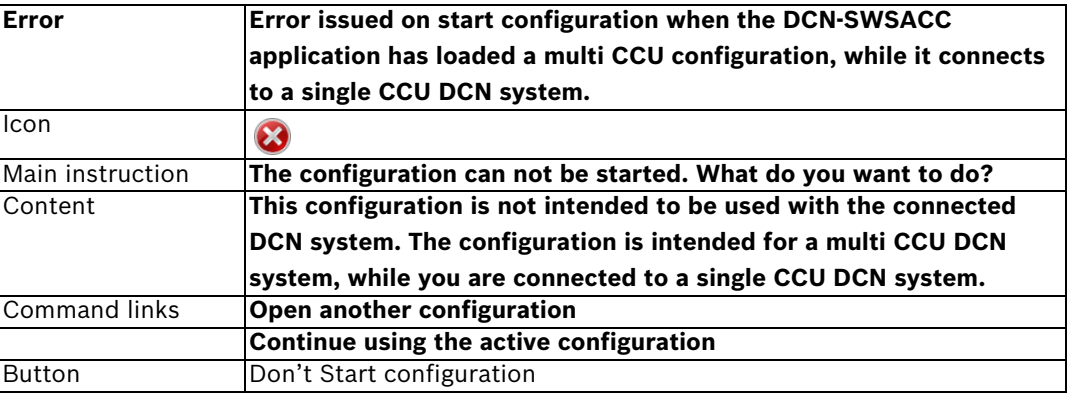

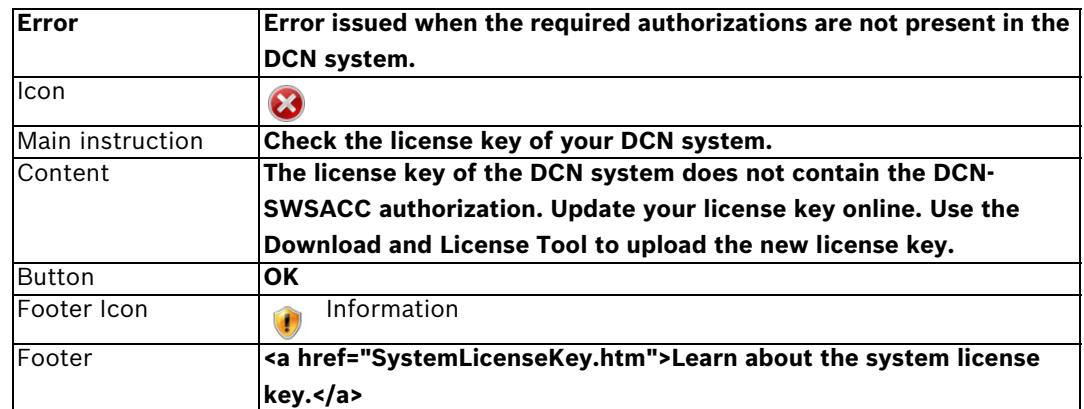

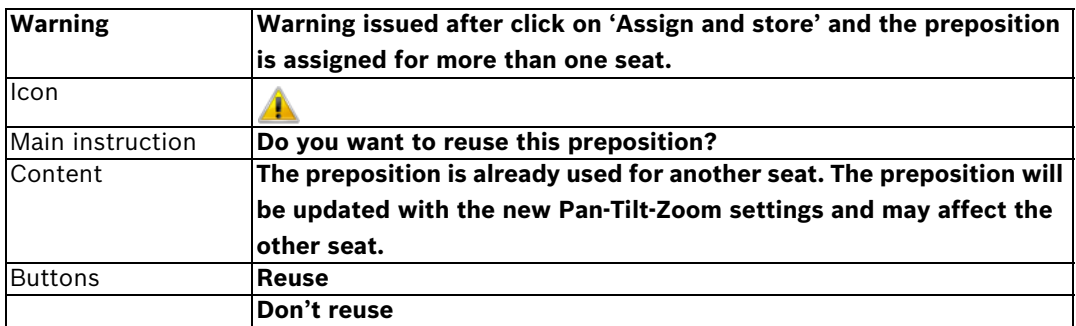

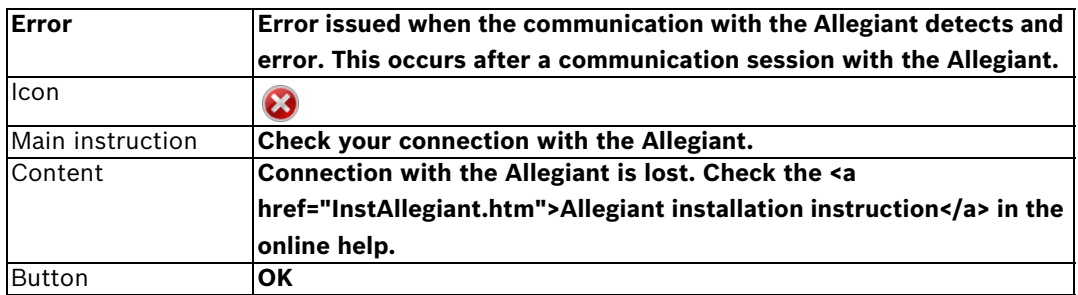

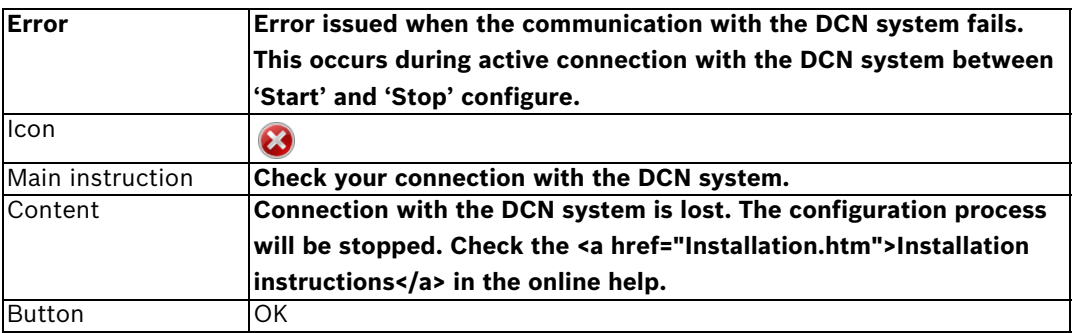

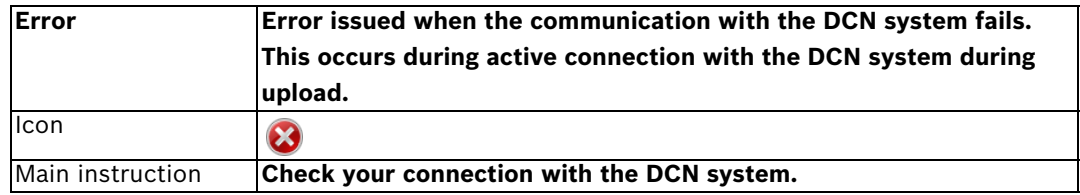

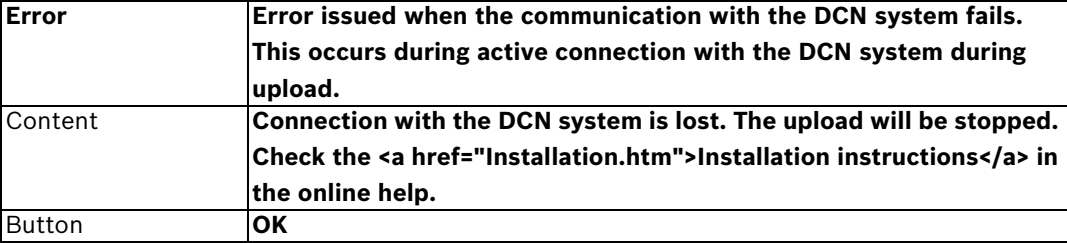

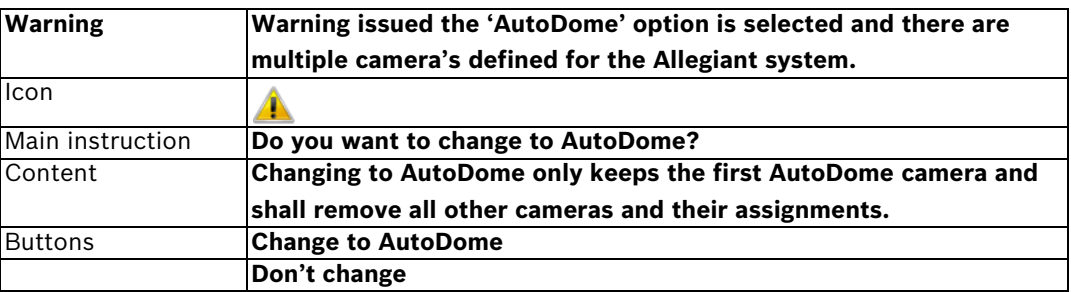

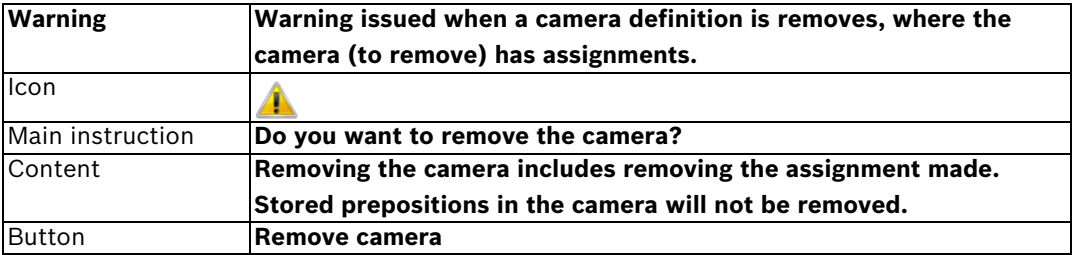

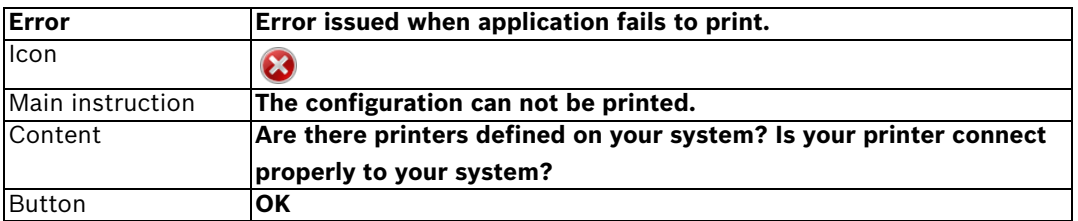

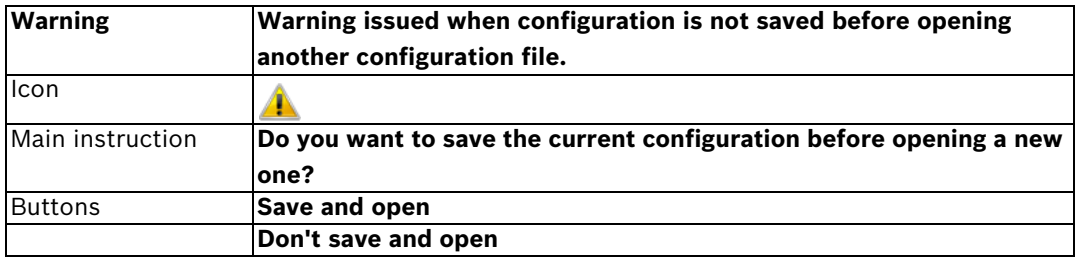

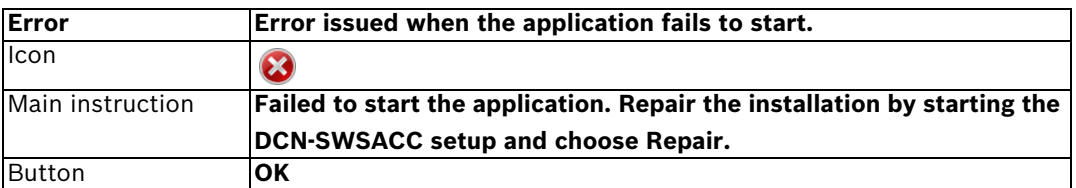

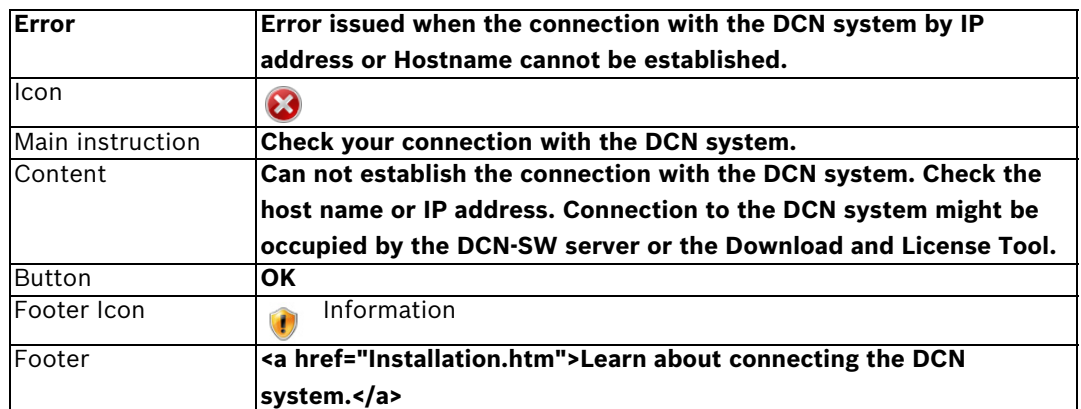

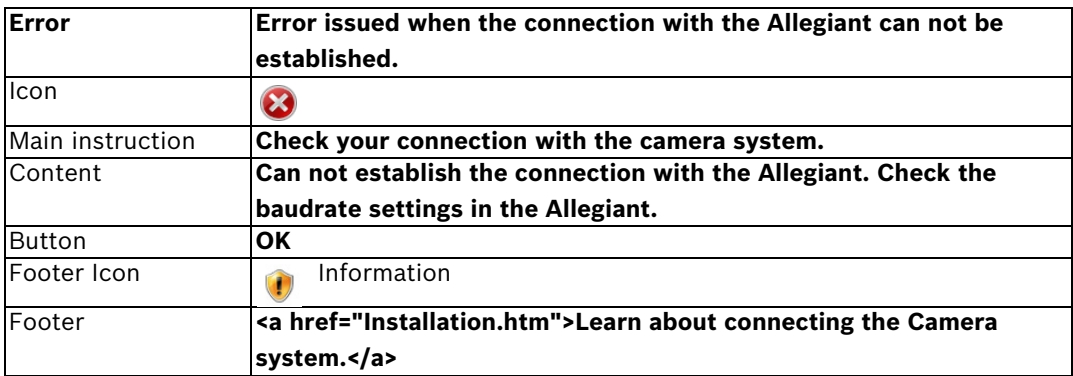

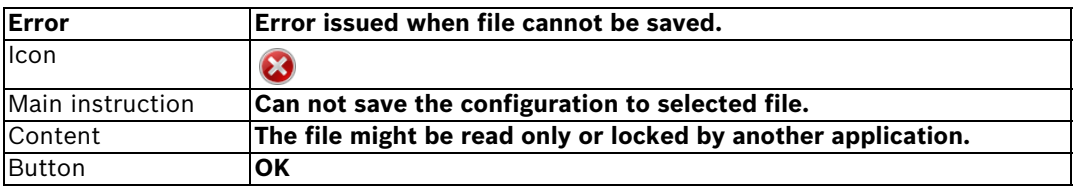

# <span id="page-25-0"></span>**Index**

### **A**

Add/Remove camera [14](#page-13-3) Assign & store [15](#page-14-1) Assigning the overview [16](#page-15-5) **C** Cables [8](#page-7-3) Camera Control Settings [13](#page-12-5) Camera information [14](#page-13-4) Camera System Type [13](#page-12-6) **D** Demo version [5](#page-4-2) **M** Menu [11](#page-10-4) **P** PC Communication S[ettings](#page-17-2) [12](#page-11-3) PC with 1 s[erial port](#page-19-1) 18 Print layout 20 **R** Remove disconnected units [17](#page-16-3) **S** System licence key [5](#page-4-3) **U** Upload [19](#page-18-1) **V** Video Url [12](#page-11-4)

# **W**

Workflows [11](#page-10-5)

**Bosch Security Systems B.V.** Kapittelweg 10 4800 RA, Breda The Netherlands

**www.boschsecurity.com** © Bosch Security Systems B.V., 2011